# **CREATE ANIMATED MOVIES** WITH XTRANORMAL.COM

If you can type, you can make movies! Choose your characters and your setting, type in the dialog, and BAM! Instant movies! Imagine an animated movie for your class where John Adams and Thomas Jefferson are talking about the wording of the Constitution. Or a science movie where Isaac Newton is explaining gravity to a student. The possibilities are endless!

# STEP I: CREATE AN ACCOUNT

- 1. In your web browser, type in the following URL: **http://xtranormal.com/**
- 2. On the top right, click **Create Account**
- 3. Follow the directions to create your free account

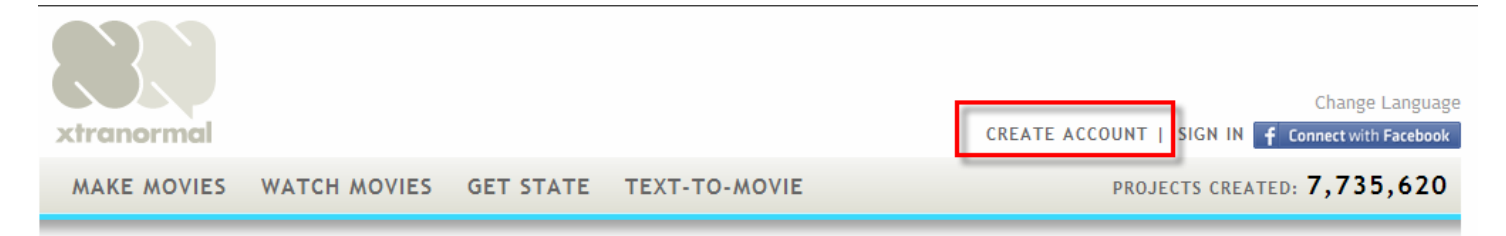

#### STEP 2: WATCH SOME MOVIES

To see what you can do with xtranormal, watch some of the movies on the website. You can watch the featured movie, or click one of the links below it (**Featured, Most Recent, Most Discussed** or **Top Rated)**

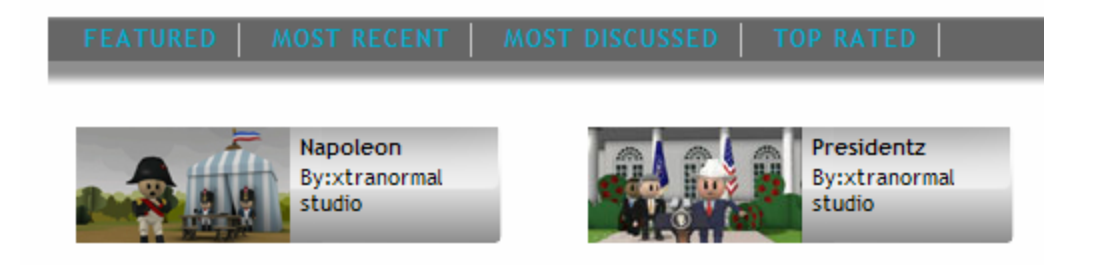

# STEP 3: START YOUR MOVIE!

1. On the top menu, click **Make Movies**

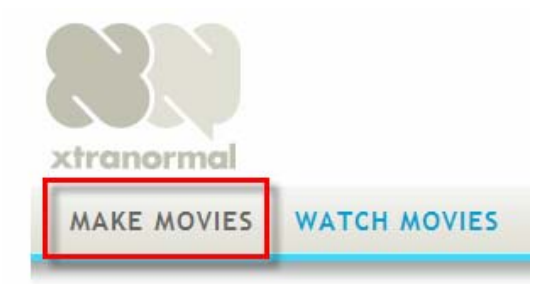

2. You will now see your "showpaks" ‐ your choice of characters and scenes. All give you a choice of using one or two actors for your movie. In some showpaks, you have a choice of dozens of characters and several locations. Some, however, (such as Historical Figurz, Pre‐ sidentz, etc.) limit you to 2 characters and one setting. Take a moment to explore the showpaks, then choose the one you'd like to use for your movie.

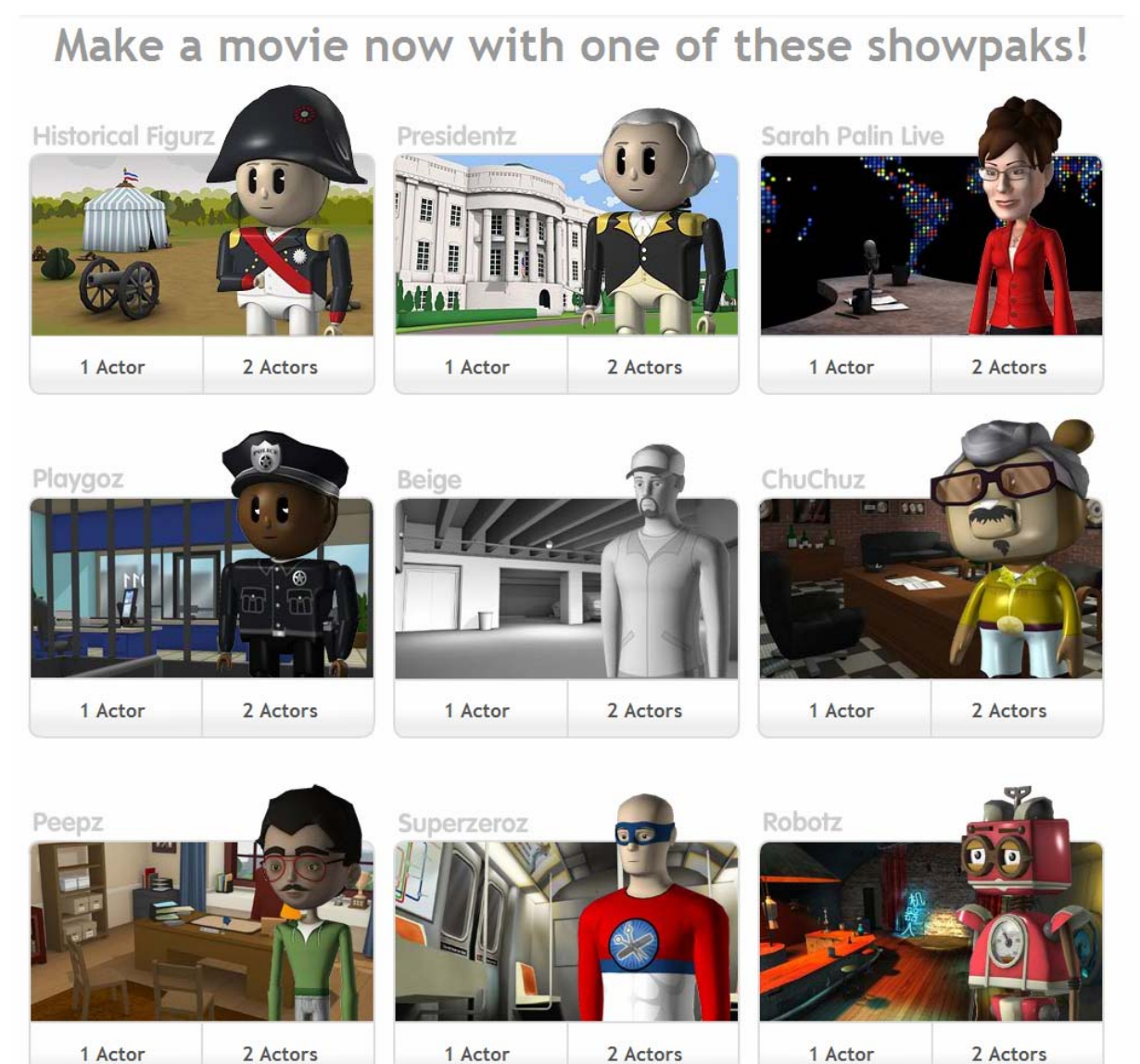

# STEP 4: YOUR WORKSPACE

#### Get familiar with your workspace:

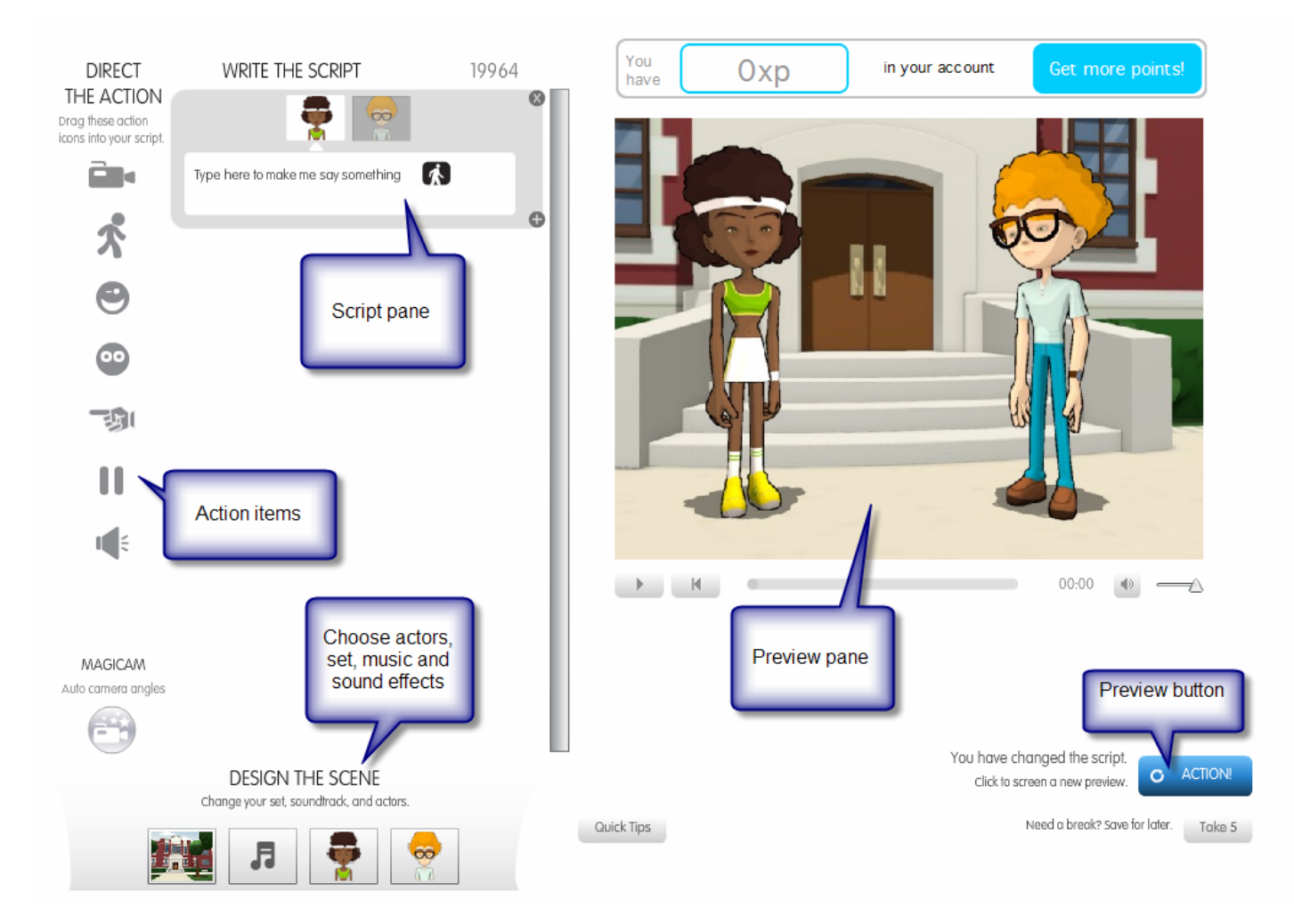

Script pane—this is where you will type your script—one gray box for each line of dialog

Action items—you can have your characters make certain facial expressions, hand move‐ ments, animations, etc.

Design the Scene—choose your actors, your setting, background music and sound effects

Preview pane—view your movie in progress

Preview button—click this to preview your movie. It takes a few moments to render.

# STEP 5: DESIGN YOUR SCENE

1. At the bottom left of your workspace, you will see 4 icons under Design the Scene:

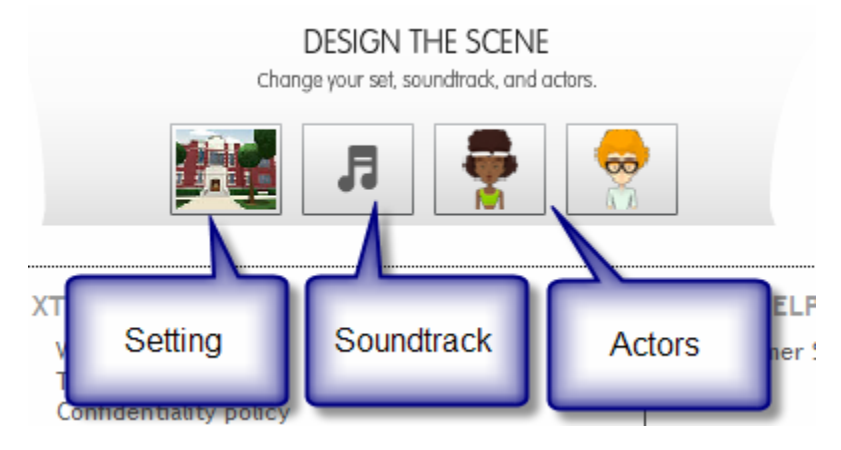

- Click **Setting** to choose your shooting location
- Click **Soundtrack** to choose your background music and sound effects
- Click on each **Actor** icon to change the actors.

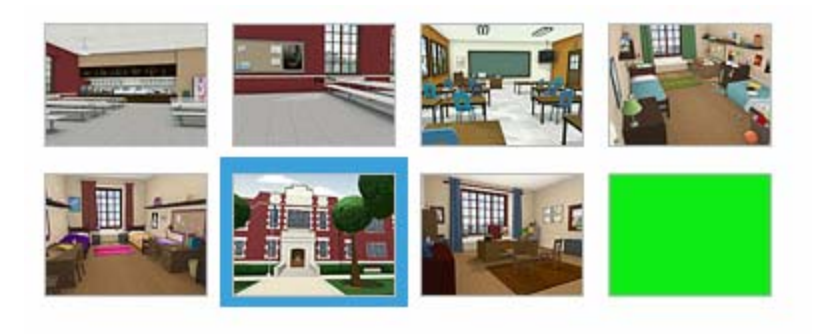

Setting choices—just click on the box you want \*

Soundtrack—click the drop‐down menus to choose your background ambience and music. Ambience choices include restaurants, rain, beach, streets, etc. \*

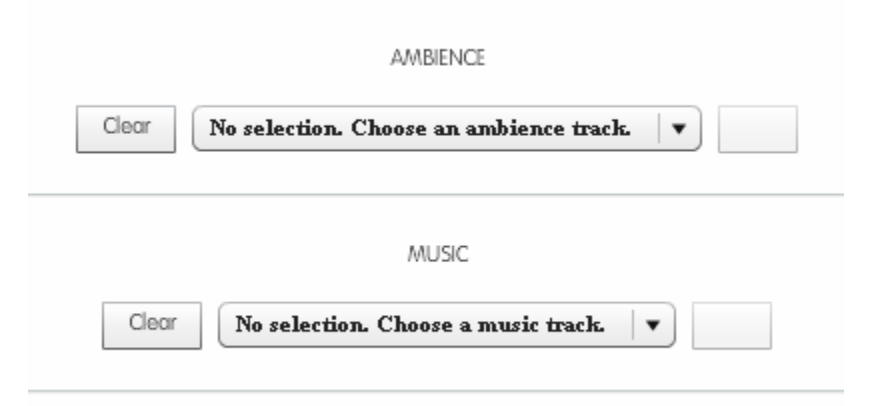

\* When you make your choices, be sure to click the **Apply** button at the bottom

Apply

Choose each actor individually.

At the bottom of the icons, you can also choose the type of voice your characters have. Note that they will be computer‐ sounding, not natural like in some of the sample videos.

Hit **Apply** when you have made your choices.

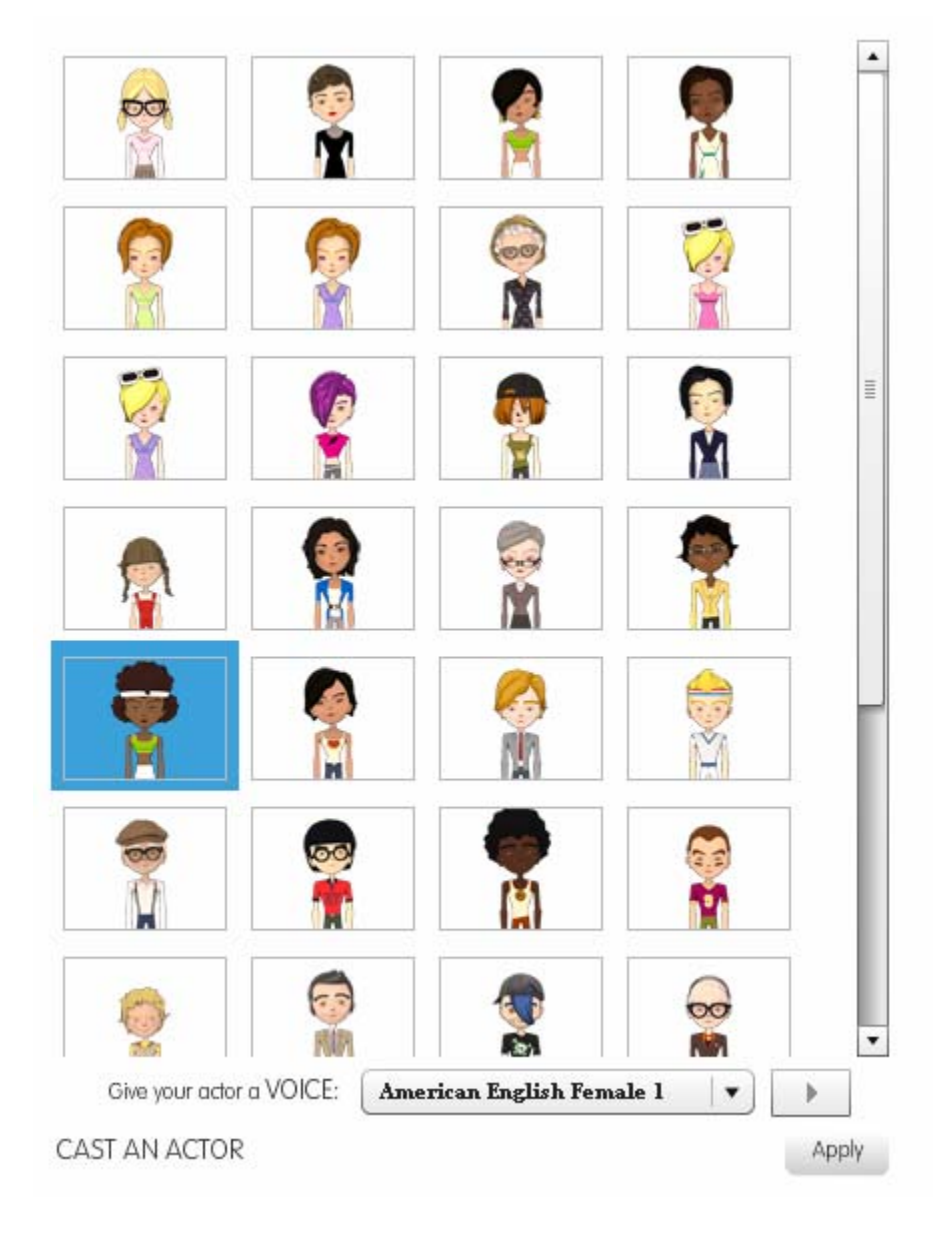

### STEP 6: WRITE YOUR SCRIPT

You will type your script in the gray boxes in the script pane. Note the character who is high‐ lighted is the one who will be speaking. Also note the number at the top right. This is the number of characters you have remaining in your movie (letters, spaces, punctuation, etc.).

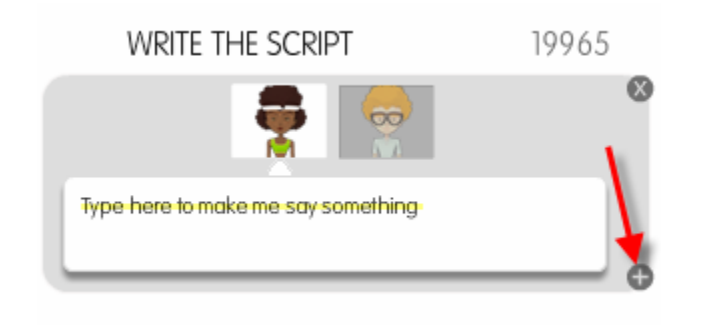

- 1. Highlight the "type here" line and begin typing.
- 2. When you are finished, click the **+** button at the bottom of the gray window—this will take you to the next character

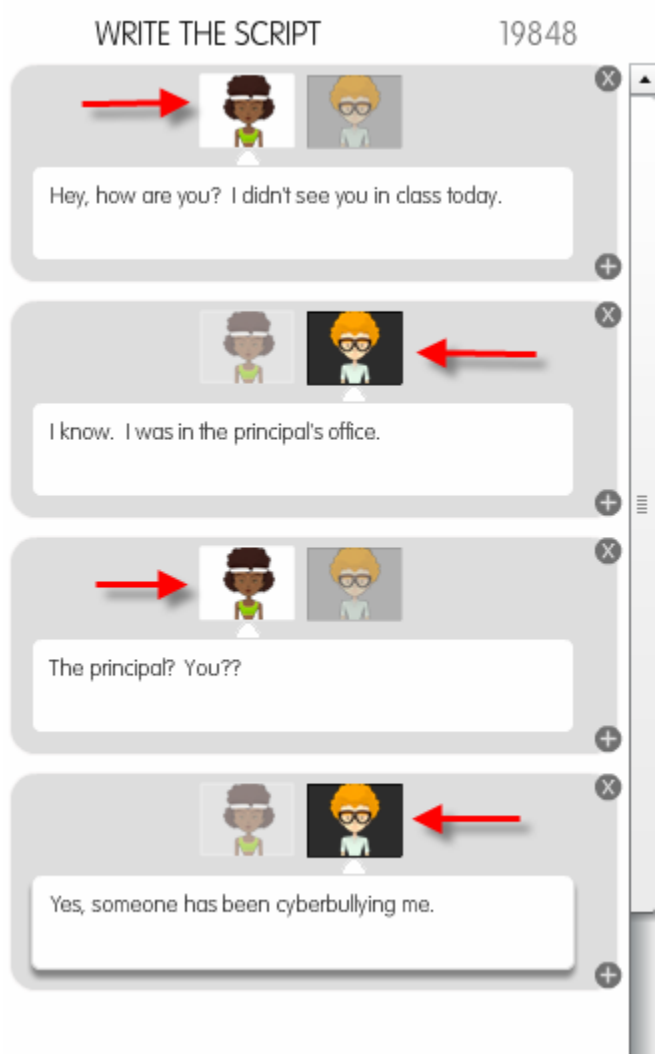

#### 3. Continue writing your script—the characters will automatically alternate. Again, the character who is highlighted is the one who will say the line.

#### STEP 7: QUICK PREVIEW

Now that we have typed some dialog, let's preview our movie.

1. At the bottom right, under the preview window, click **Action**. Notice the progress bar un‐ der the preview window. It will save, shoot and load You have changed the script. your movie before you can watch.**G** ACTION! Click to screen a new preview.

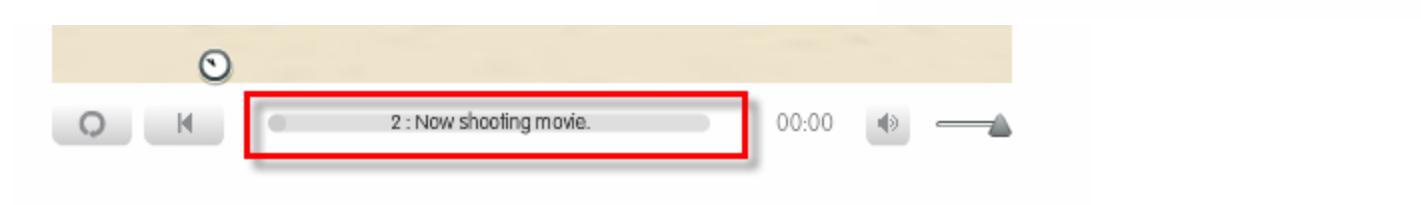

2. When the first scene appears, click the **Play** button to watch your movie. Note that it will look fuzzy—this is because it has not been fully rendered. That happens later.

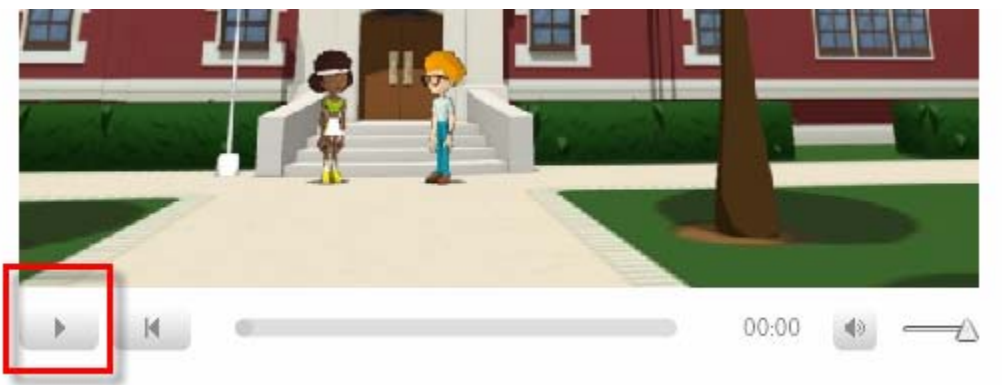

3. What did you notice? Yep, it's stuck on a wide shot the whole movie. Time to put on the director's hat and set up your camera angles!

### **STEP 8: CAMERA ANGLES**

There are two ways to set up your camera angles:

- 1. Choose each angle **manually**, or
- 2. Use the **Magicam**

To choose each camera angle **manually**:

- 1. Click on the **camera icon** (first one under Direct the Action).
- 2. Drag it to the spot where you want to change the angle.

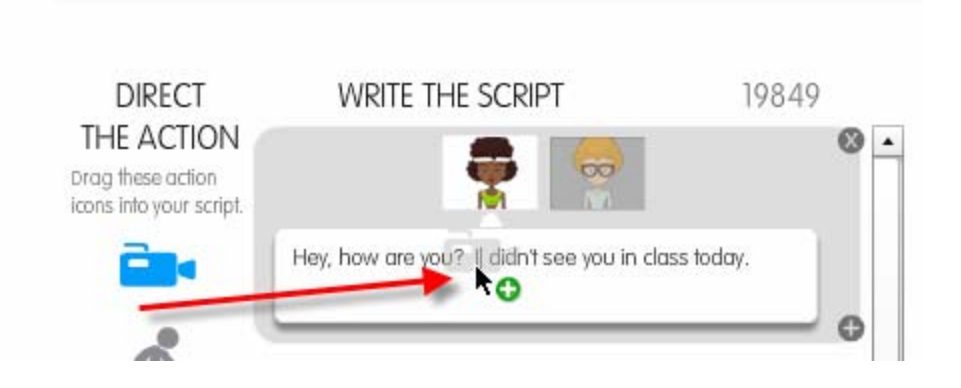

- 3. When you let go of the mouse button, a drop‐down window will pop up.
- 4. Choose your camera (there is a preview window on the right, then click **Apply**.

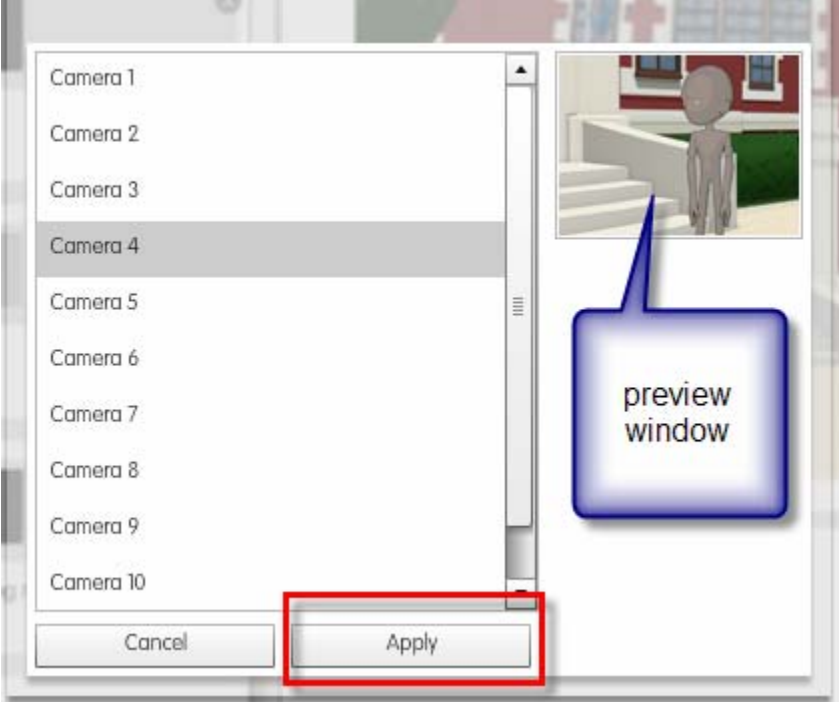

5. Repeat this for every camera angle you want to change.

OR…

1. Click the **Magicam** button on the bottom left, and the program will automatically choose the angles for you. This is WAY easier and works pretty well...

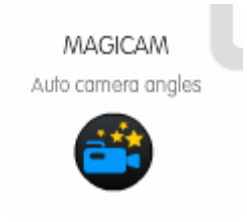

### **STEP 9: ADDING EFFECTS**

There are six different types of effects:

- 1. Animations—blowing a kiss, hands on hips, clap, stay away, head scratch, etc.
- 2. Expressions—happy, sad, stop it, gross, etc.
- 3. Looks—the character will look at the camera
- 4. Points—over there, here, who me?
- 5. Pause—thinking (short pause), I'm stumped (longer pause)
- 6. Sounds—laughter, applause, car crash, doors open‐ ing and closing, walking, running, etc.

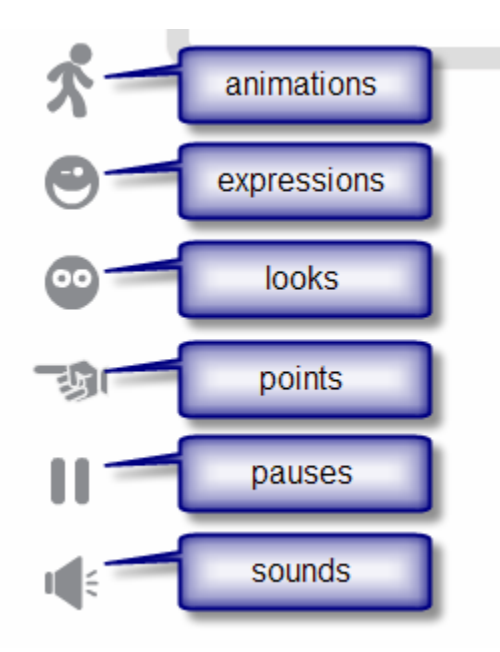

Adding an effect is very similar to adding camera angles:

- 1. Click on the desired icon (animation, expression, pause, etc.)
- 2. Drag it to the spot in the script where you want it to occur.
- 3. Choose the type of effect from the drop‐down window.
- 4. Click **Apply**

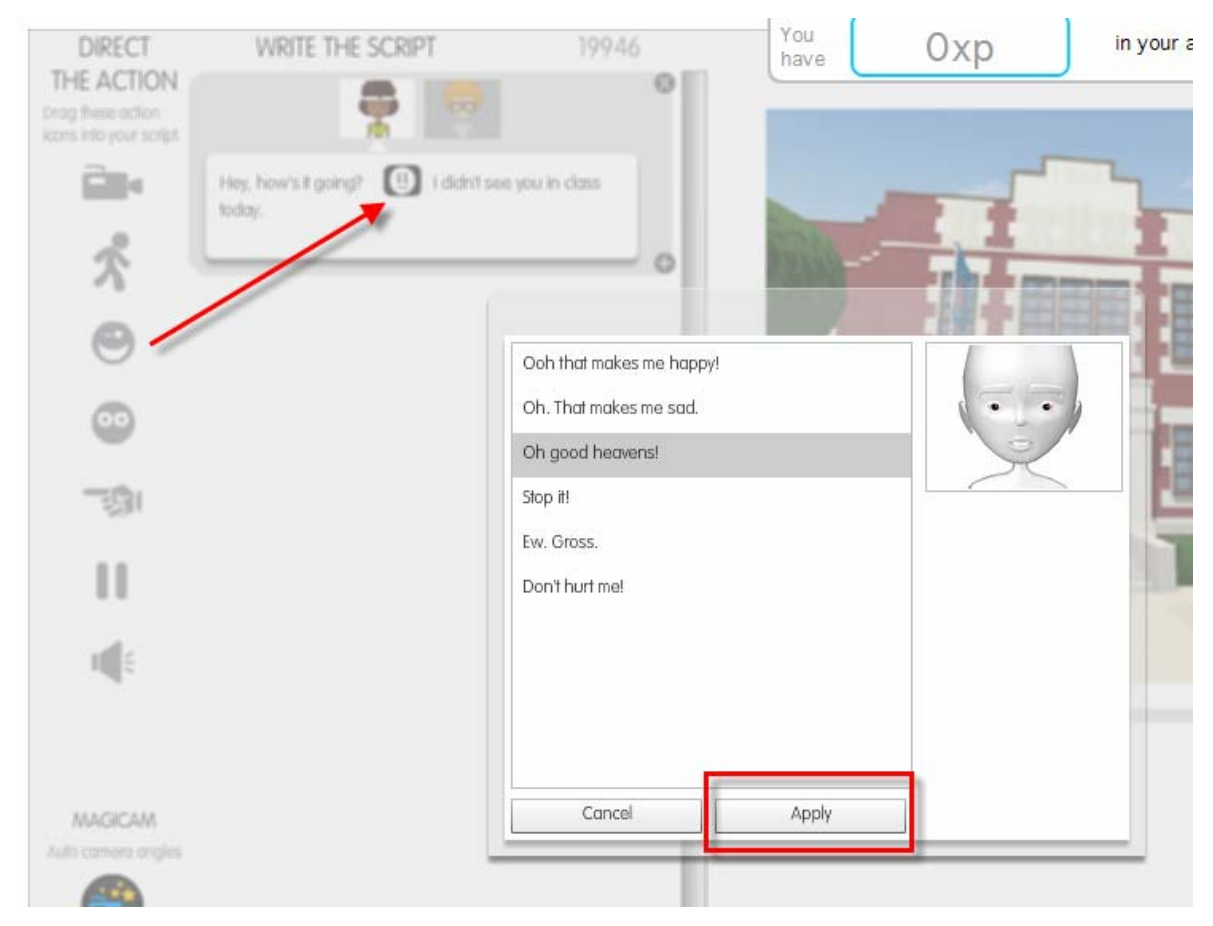

## STEP 10: FINISHING YOUR MOVIE!

When you have added all the effects and animations you want, and you're satisfied with your movie, it's time to publish it!

Simply click on the **It's a Wrap!** button under the preview window. Note: this will only appear after you have previewed the movie.

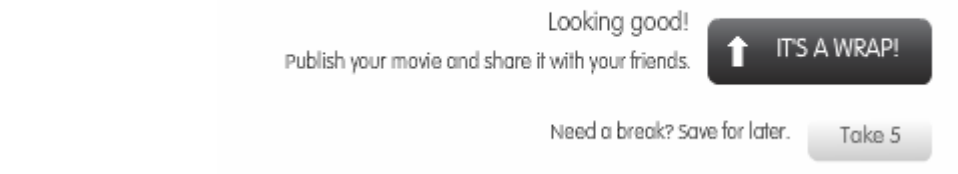

The **Publish** window will appear. Create a title, type a short description, add tags if desired, create a series (school, personal, science, etc.) if desired, then click Publish.

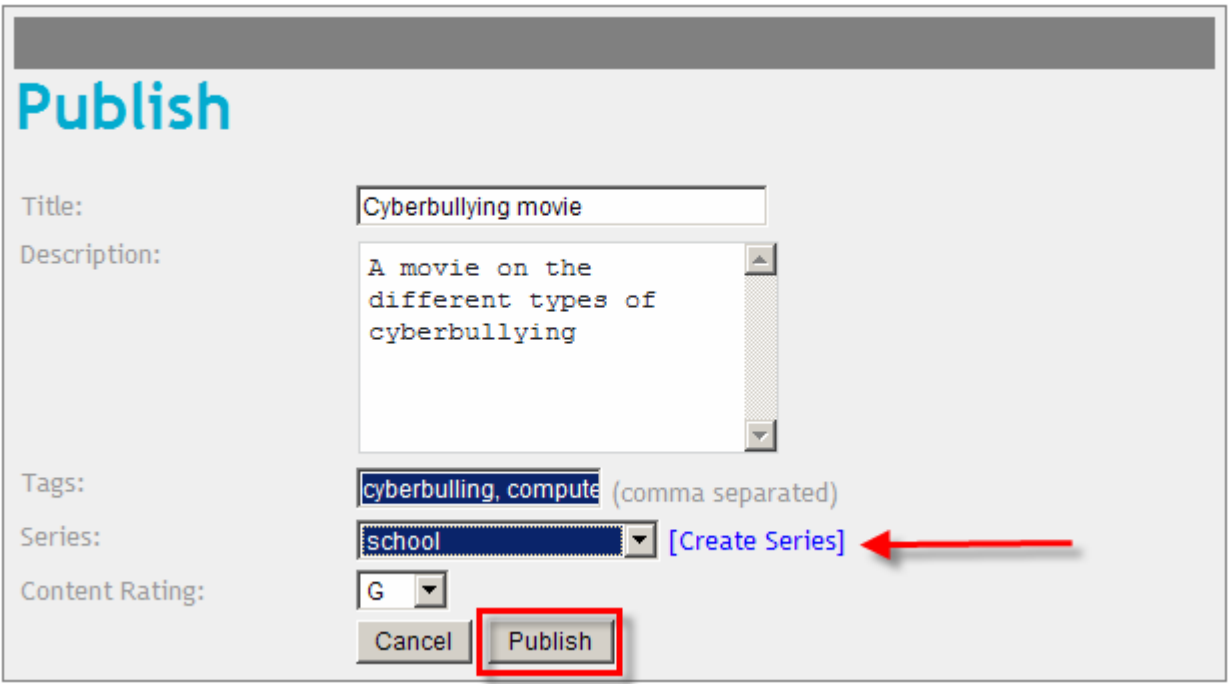

This step will take a lot longer than the preview. You will see a page that says "Your movie is currently being rendered. Please check back in a few minutes." The end result will be a page that gives you a link to your movie on the xtranormal page. That's all there is to it!

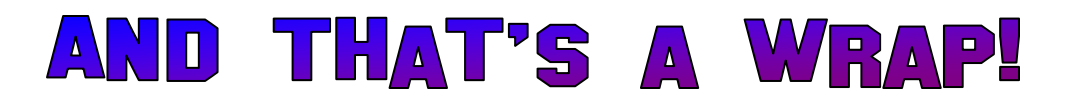